◆ご利用の流れ(オンライン相談利用決定後)

- 1.「相談受付書・利用申込書」「オンライン相談利用同意書(2部)」「個人情報同意書(2部)」「DAD・QOL・ZA RIT・SDSの各評価表」「返送用封筒」を、ご自宅へ郵送致します。
- 2. 上記書類が届きましたら、ご記入の上、返送用封筒にてご返送をお願いします。 「オンライン相談利用同意書」「個人情報同意書」のうち各1部はご相談者様のお控えになります。
- 3.書類をご返送頂いた後、ご相談の日時についてお電話にてご連絡し、日時決定となります。
- ◆ZOOM のご利用方法 1.ZOOM のアプリをダウンロードする 【パソコンの場合】 https://zoom.us/download#client\_4meeting **ZOOM** ソリューション WE THE STAND STATE ミーティングに参加する ミーティングを開催する • サインイン Microsoft Outlook用Zoomプラグイン Outlook用ZoomブラグインをインストールするとMicrosoft Outlookツールバー上にボタンが表示<br>され、1回のクリックでミーティングの開始や日程の設定を実行できるようになります。 パージョン5.2.44833.0826 ダウンロード クリックしてダウンロード ウェブトでOutlookアドオンとしてZoomを追加 【スマートフォンの場合】 iPhone の場合は、 台emiload on the から、 Android の場合は Coogle Play からダウンロードする  $\zeta$  Today **ZOOM Cloud** Meetings クリックしてダウンロード $4.5 + + + +$  $\hat{B}$ X4 ※画像は iPhone の場合です  $\ddot{a}$

2.相談日時になったら ZOOM のアプリを起動して接続する 事前にメールで送られてきた、「ミーティングID」と「パスワード」を入力する

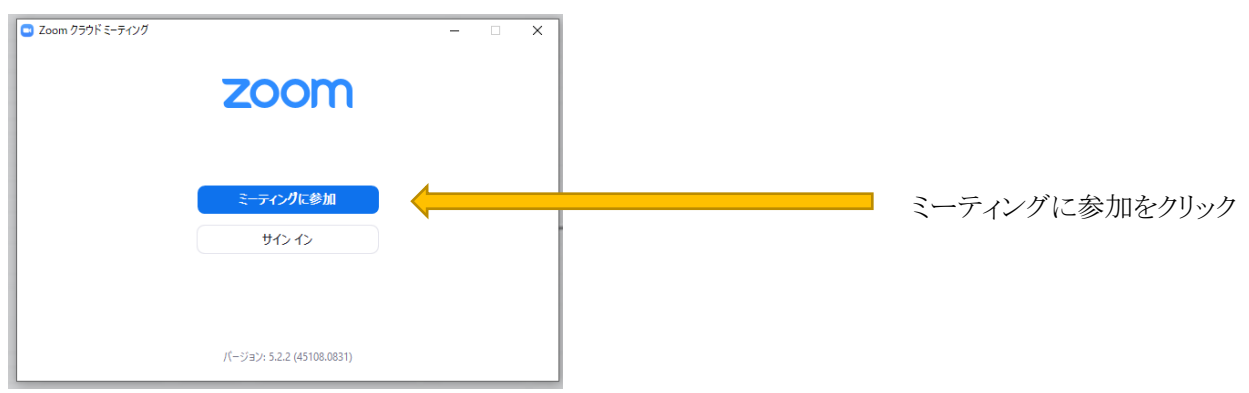

## ミーティングに参加をクリック

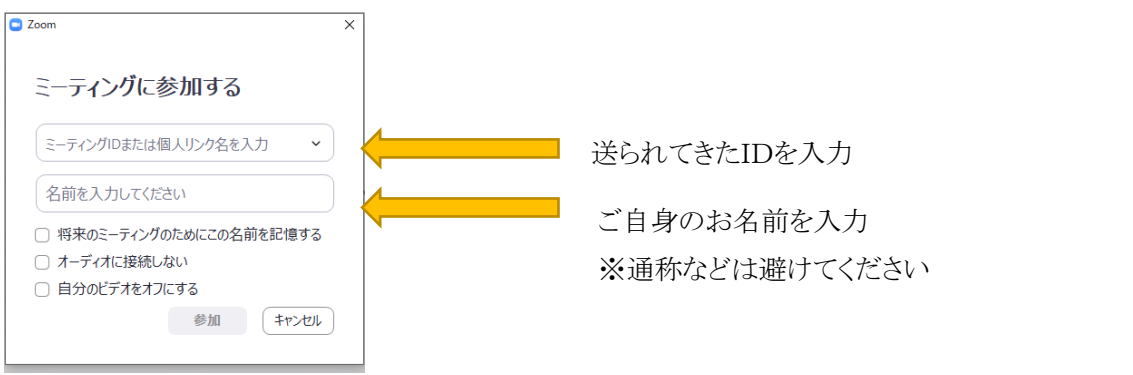

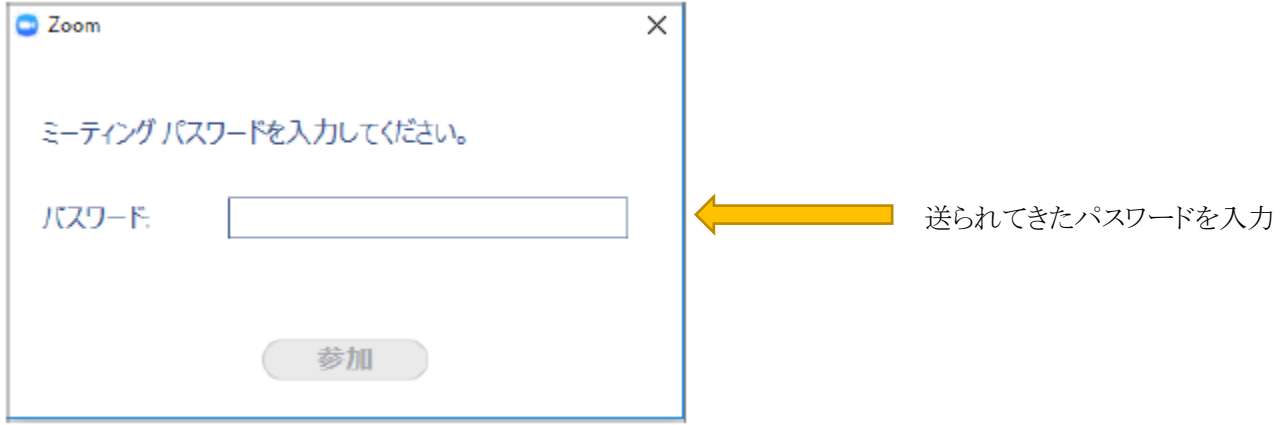